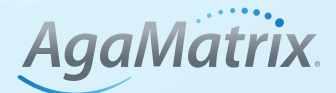

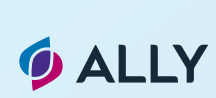

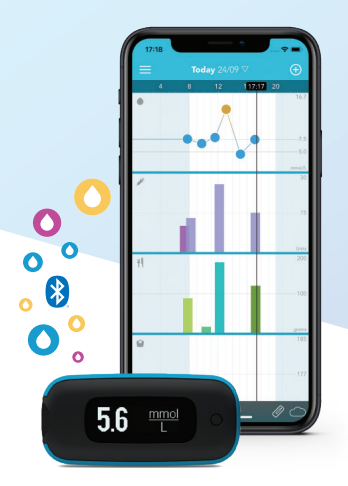

Dear patient,

This diabetes team uses the WaveSense JAZZ™ WIRELESS blood glucose meter in conjunction with the ALLY™ Diabetes Management System to access your blood glucose results remotely.

This guide will show you the steps that you need to follow to allow the communication of blood glucose results from your WaveSense JAZZ™ WIRELESS meter to the diabetes team's ALLY™ system.

## **Download the AgaMatrix Diabetes Manager app to your device:**

If you own an Apple device, go to the App Store. If you own an Android device, go to Google Play.

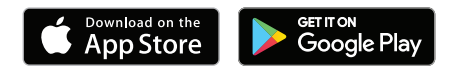

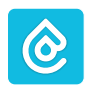

In the search bar, start typing "**AgaMatrix Diabetes Manager**" and follow the instructions to install the app. Once download has completed, follow the in-app instructions to set up your profile.

If you need support with pairing, syncing or sharing data, please call Customer Care on **0800 093 1812** or email **customercare@agamatrix.co.uk**

# **Change the blood glucose targets in the AgaMatrix Diabetes Manager app:**

Within the app you will need to change the blood glucose limits and target range.

- 1. Open the app and navigate to the **'Menu'** icon made of 3 lines.
- 2. Select **'Profile'** and navigate to the **'Glucose'** section.
- 3. Change the **'Hyper limit'**, **'Target range'** and **'Hypo limit'** to the numbers shown on the label at the top right-hand corner of this leaflet.

# **Pair your meter to the AgaMatrix Diabetes Manager app:**

- 1. Make sure that the Bluetooth is active on your mobile device.
- 2. Open the app and navigate to the **'Menu'** icon.
- 3. Tap on **'Meters'**. Tap **'Add a new meter'**.
- 4. Press and hold down the button on the meter. You will see a flashing Bluetooth symbol.
- 5. The meter's serial number will appear in the list of meters within the app. Tap on it.
- 6. Input the 6-digit passkey that appears on your meter screen into your app and confirm by tapping on **'pair'**.
- 7. Both the meter and the app will indicate a successful connection. The meter will have a tick mark and the app will show a message.

#### **Syncing will occur when:**

- Bluetooth on the supported device is on
- Your meter and supported device are paired
- Your meter and supported device are within 10 metres of each other
- Your meter is on

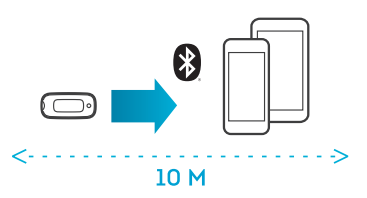

Today  $6/11 \times$ 

Note: Test results taken prior to the time and date being set will not have a time and date associated with them on the meter, and will not sync to the app. You can manually add these readings to the app to include them in your statistics.

## **Connect to your Diabetes Care Team:**

- 1. Navigate to the **'Menu'** by tapping on the menu icon made of three lines.
- 2. Select **'Connected Partners'**.
- 3. Select **'Add a partner'**.
- 4. Input the activation code displayed in the **'Welcome to ALLY'** email you received from your Diabetes Care Team. The connection is now made between you and your Diabetes Care Team.

Patient specific clinical content has been provided by the hospital trust and not AgaMatrix Europe Ltd. Please contact your healthcare professional at the hospital trust if you have any clinical queries.

©2023 AgaMatrix, Inc. All rights reserved. All trademarks and/or copyrights are properties of their respective owners. The Bluetooth• word mark and logos are registered trademarks owned by Bluetooth SIG, Inc. and any use of such marks by AgaMatrix, Inc. is under license. Other trademarks and trade names are those of their respective owners. Apple, the Apple logo, iPhone and iPod touch are trademarks of Apple Inc., registered in the U.S. and other countries. App Store is a service mark of Apple Inc. Android is a trademark of Google LLC. Google Play is a trademark of Google LLC. 7500-10314 Rev A